## Manual para acceder a los correos que los profesores os mandan.

Nos tenemos que ir a la página de la junta de educacyl os dejo aquí el enlace

### <https://www.educa.jcyl.es/es>

*El problema es que estos días están sobrecargados los servidores sobre todo a ciertas horas de la mañana, por lo que no os alarméis sino podéis entrar a la primera, otra opción sería esperar a otro momento del día*

A continuación tenemos que darle a acceso privado tal y como se ve en la foto

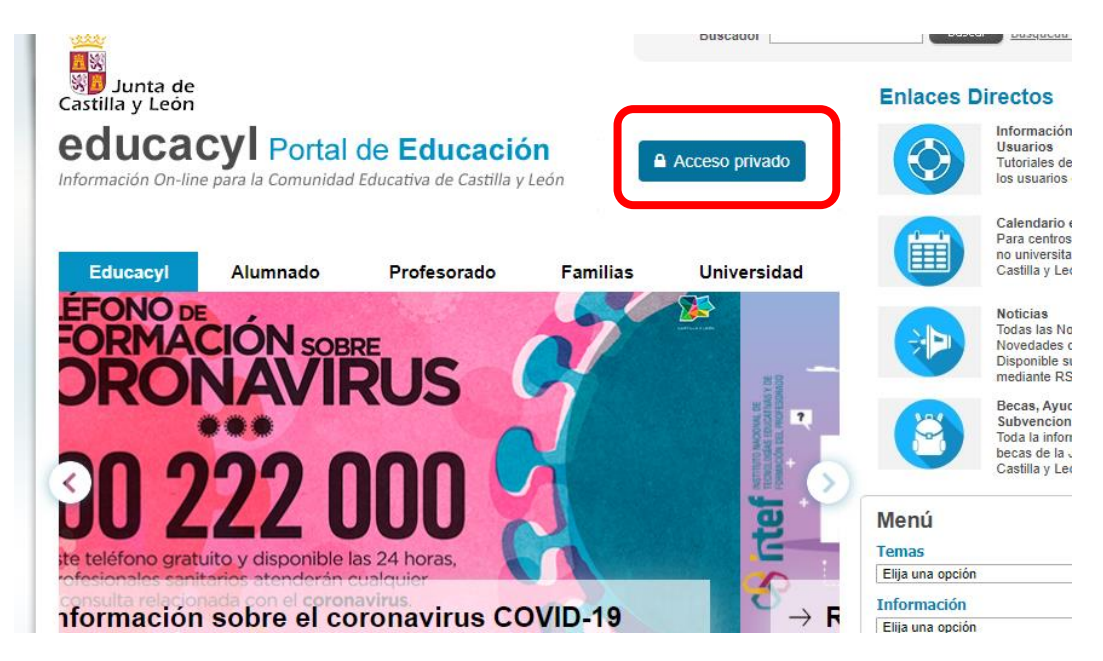

Os pedirá que os identifiquéis con vuestro usuario y contraseña (las que se os proporcionó el viernes 13)

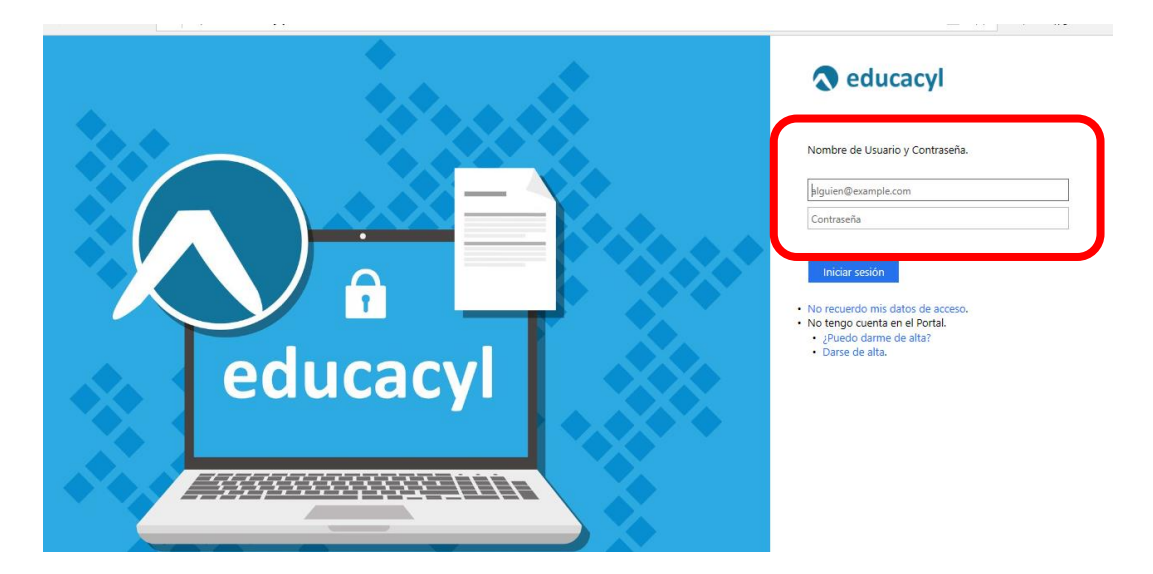

Después os saldrá vuestra zona de usuario, para acceder al correo electrónico solo tenéis que pinchar en el icono del sobre que pone "correo electrónico")

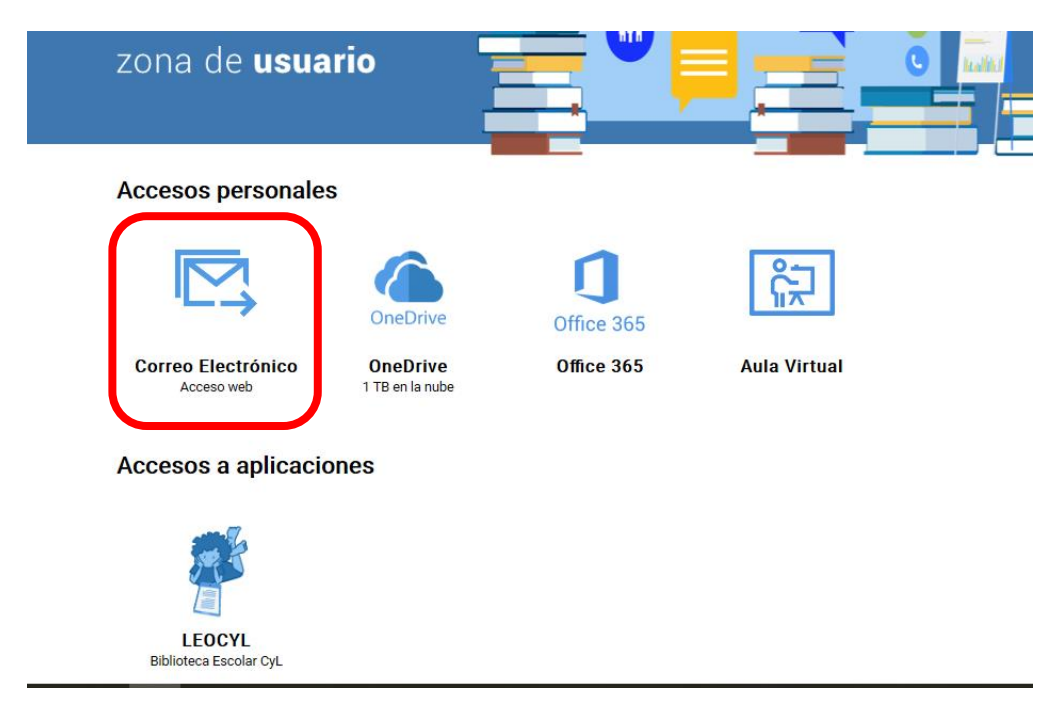

Es posible que os salga una pestaña para indicar

**Idioma**: español (España, alfabetización internacional)

**Zona horaria**: (utc +01:00) Brussels, Copenhagen, Madrid, Paris

Si os sale ponéis lo que os indico arriba.

Independientemente de si os sale o no ya habréis accedido a vuestra bandeja de entrada y es donde encontraréis los correos que os lleguen.

# ASPECTOS BÁSICOS DE USO DEL CORREO

1. **Bandeja de entrada:** os saldrán los correos que vayáis recibiendo.

Para leer un correo solo pinchar en él.

Dentro del correo (que acabáis de abrir) tenéis esos iconos que os pongo abajo. El segundo nos permite responder automáticamente a la persona que nos mandó el correo.

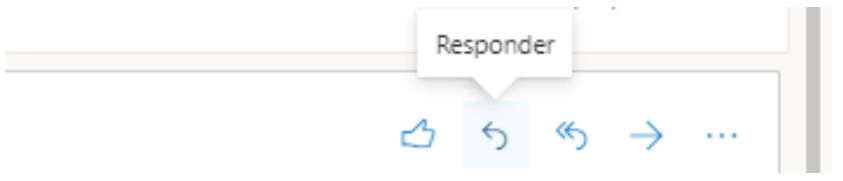

#### **2. Mandar un mensaje nuevo.**

Si por el contrario queréis mandar un mensaje nuevo desde el principio entonces tenéis que darle a MENSAJE NUEVO

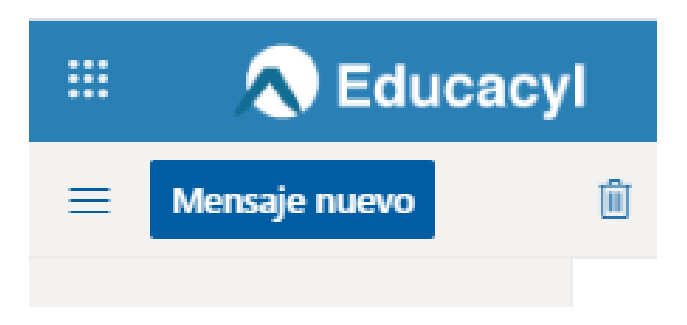

#### Os saldrá lo siguiente

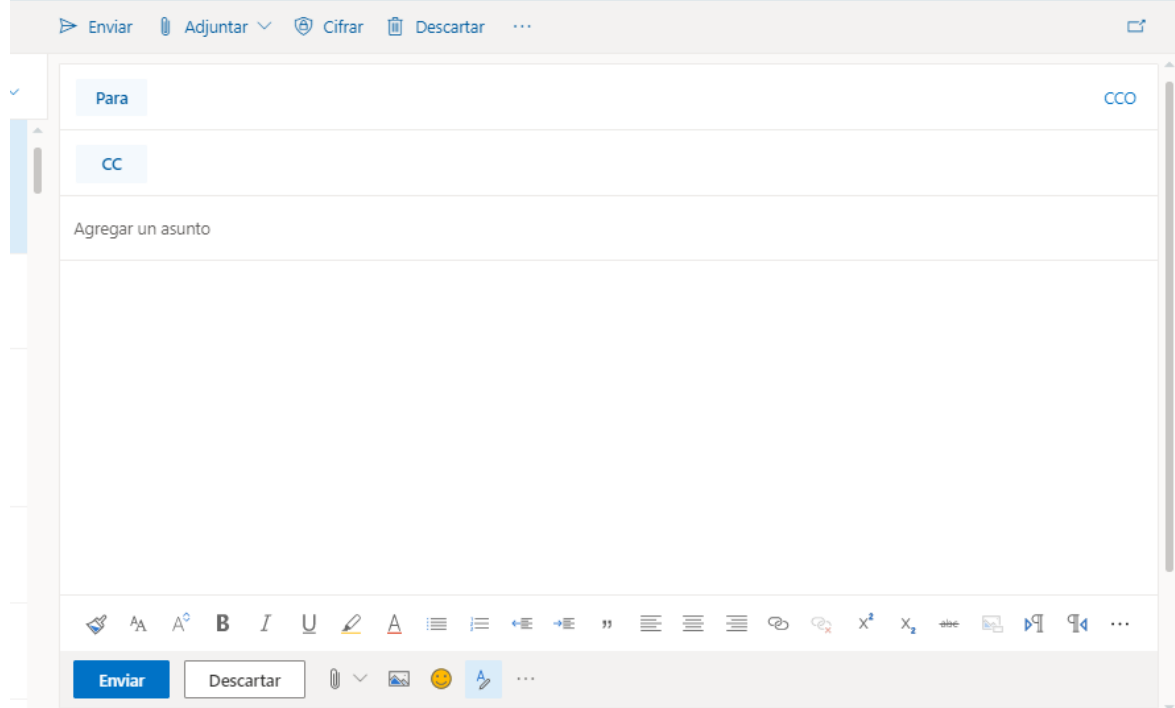

El primer icono de arriba que pone **ENVIAR** es para enviar el correo (pero solo cuando tengamos el correo acabado)

El segundo icono **adjuntar** os permite "adjuntar" un archivo (foto, Word, pdf,…)

Os explico a continuación los pasos para adjuntar un archivo

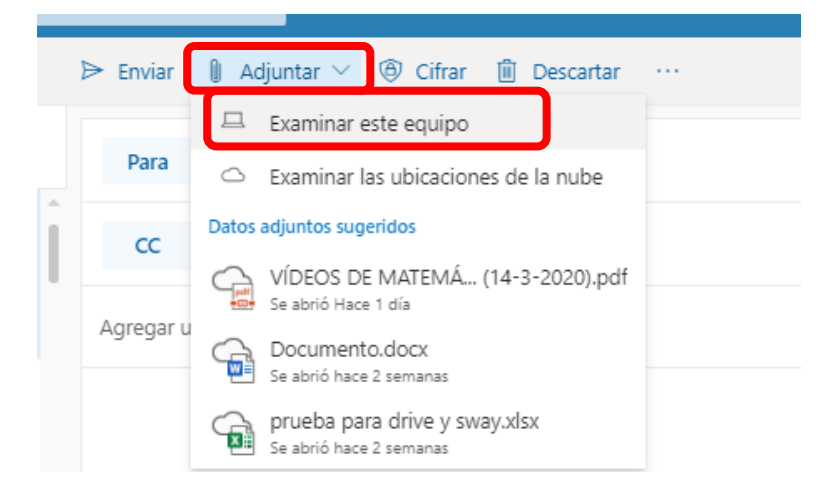

Le dais a examinar en este equipo, *es decir, vuestro ordenador como tal.* Y os saldrá algo como esto.

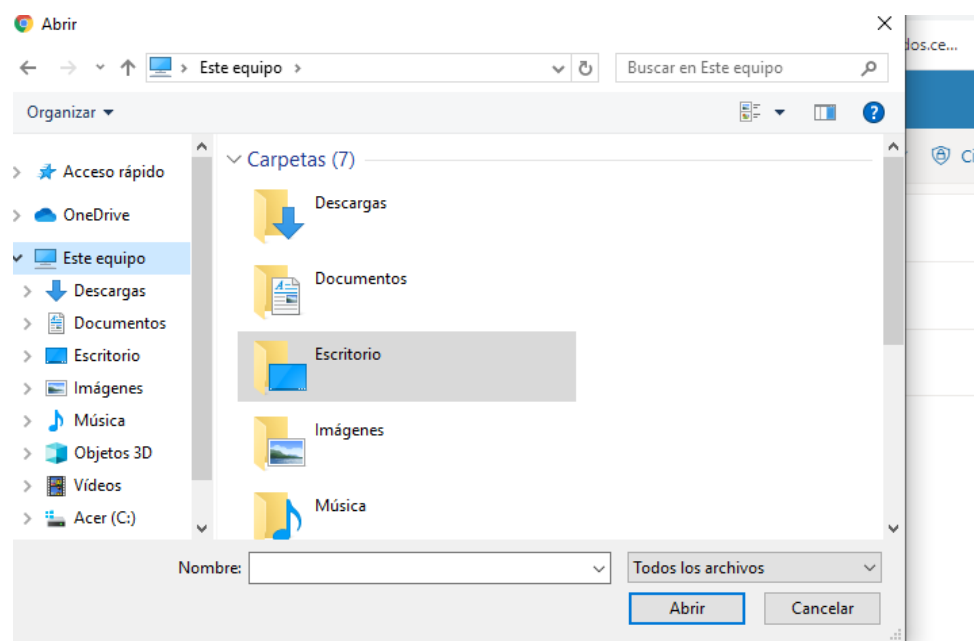

Ahora tenéis que buscar dónde está guardado el archivo el archivo que queréis mandar (si por ejemplo lo tenéis en la carpeta escritorio pincháis en ella y a continuación buscáis el documento). En este caso yo os voy a subir un archivo de Word que se llama "prueba"

#### IES GREDOS

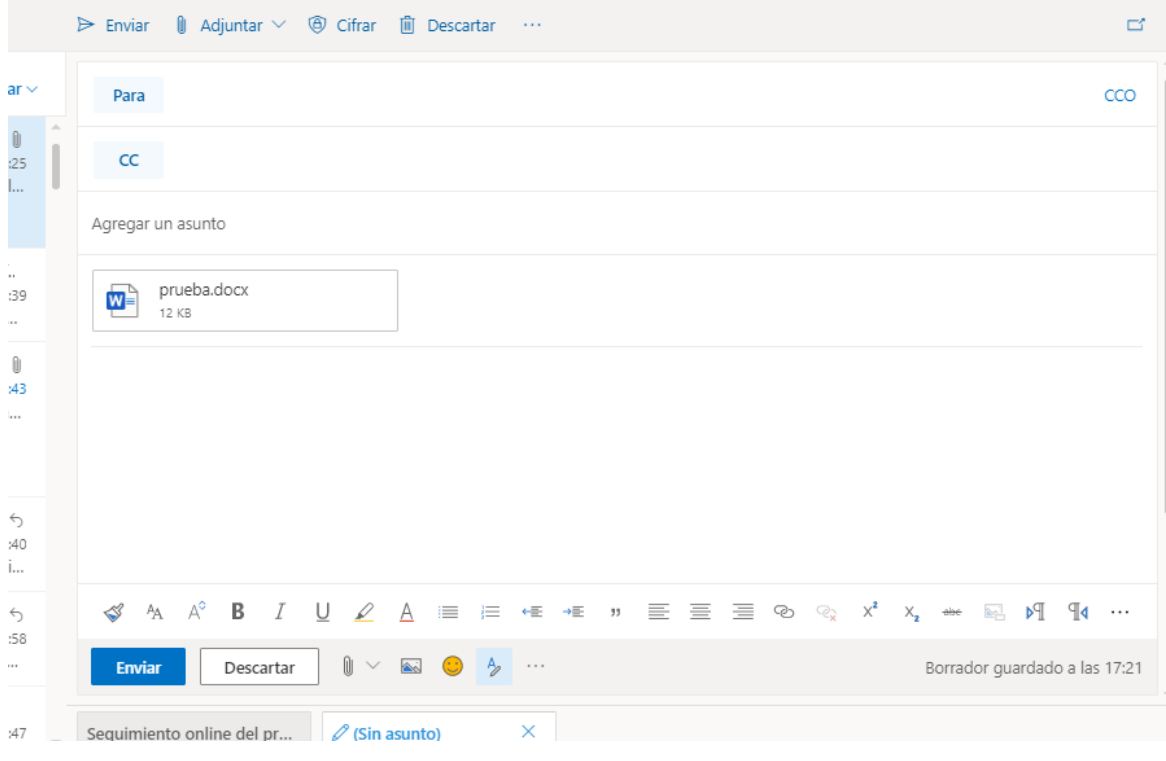

Como podéis observar se nos carga el archivo

Justo debajo tenemos un **cuadro de texto** donde podemos escribir lo que queramos comunicar, por ejemplo: *Buenos días Nombre del profesor, soy Nombre de alumno te escribo para mandarte la tarea que nos has pedido. Un saludo*

Justo encima os sale un cuadro que pone **AGREGAR UN ASUNTO**, eso es para indicar de forma breve sobre qué va vuestro email *por ejemplo. Tarea Biología 1*

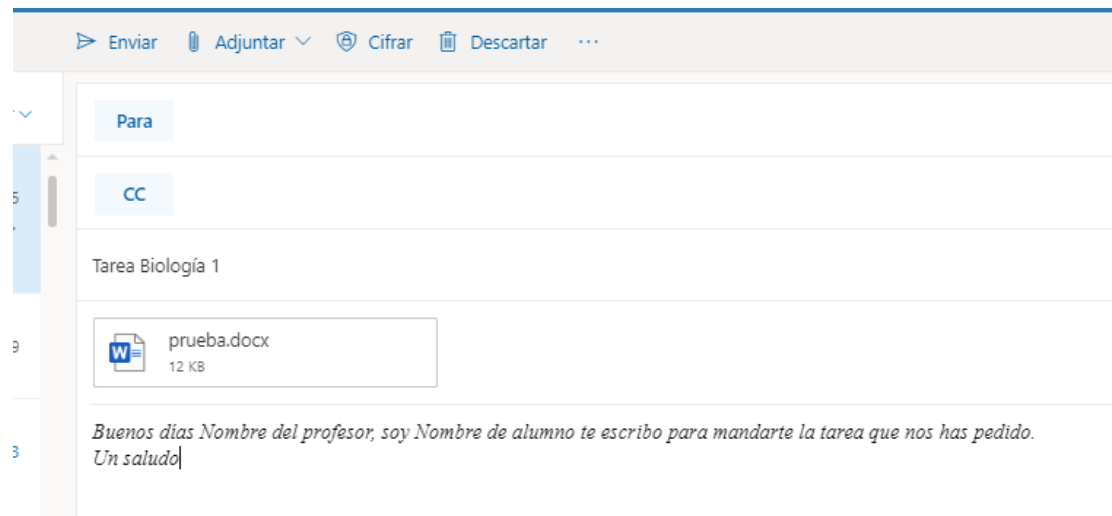

En **PARA** tenéis que escribir el correo completo de la persona a la que queráis mandarle el trabajo por ejemplo

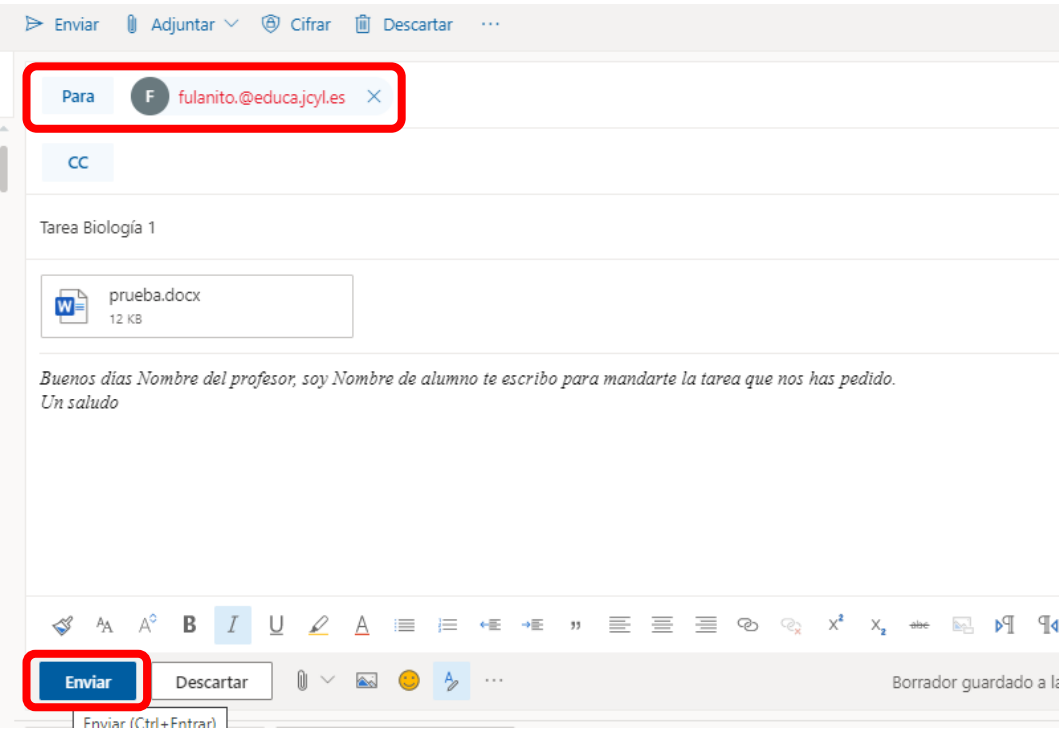

*(en este caso el correo sale en rojo porque no existe nadie que tenga ese correo)*

Por último, ya solo nos queda darle **a enviar**